**Information about hardware and software requirements for PCs used with current Cognex Vision Software (CVL and VisionPro) and hardware.**

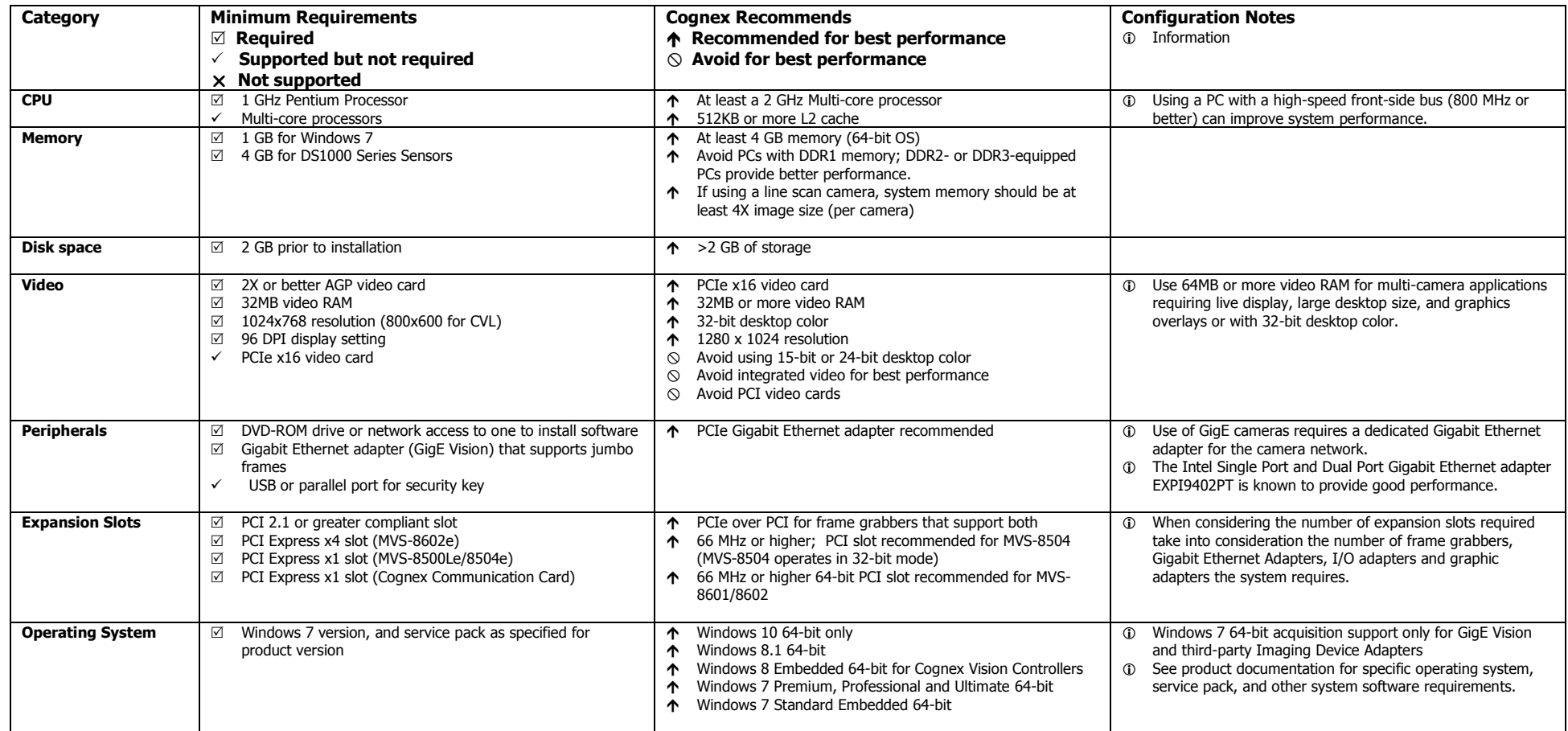

Copyright © Cognex Corporation 2017 All Rights Reserved. Cognex Corporation assumes no responsibility for the use or reliability of its software on equipment that is not supplied by Cognex Corporation. Cognex Corporation m or its fitness for any particular purpose. The information in this document is subject to change without notice and should not be construed as a commitment by Coqnex Corporation. Coqnex Corporation is not responsible for a Cognex logo, VisionPro, CVL, MVS-8501, MVS-8501, MVS-8601, MVS-8602 and DS1000 Series Sensors are trademarks or registered trademarks of Cognex Corporation. Any other brand names and trademarks, whether or not registered,

# COGNEX

## **PCI Slot Types**

PCI slots can support either 3.3V or 5V PCI cards. A key in the slot determines the slot's voltage. Additionally, PCI slots may be 32-bit or 64-bit:

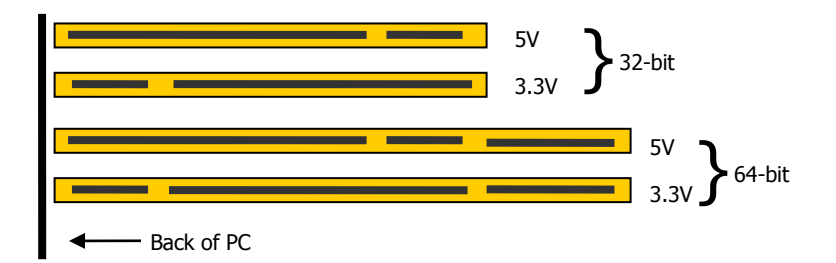

PCI cards may be 3.3V only, 5V only, or they can be *universal* cards which operate at either voltage.

Compatible 64-bit PCI cards such as the MVS-8601/8602 can be placed in either 32-bit or 64-bit slots. When placed in a 32-bit slot, these cards overhang the end of the slot:

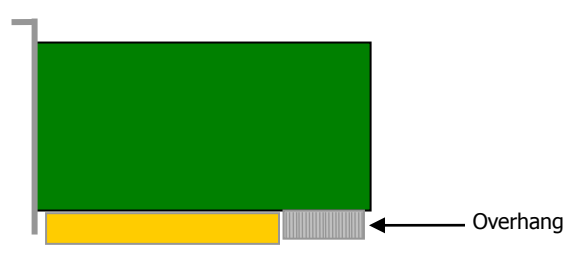

Do not confuse PCI slots with PCI Express. PCI Express is a newer high-speed serial interconnect. PCI cards cannot be placed in PCI Express slots.

Do not confuse the PCI bus width (32-bit or 64-bit) with the Microsoft Windows Operating System type.

## **PCI Express Slot Types**

PCI Express slots are available in x1, x4, x8, and x16 sizes. The MVS-8602e fits in x4, x8, and x16 slots, Cognex recommends using an x4 slot for the MVS-8602e. The MVS-8500Le and MVS-8504e are x1 cards and may be used in any PCI Express slot.

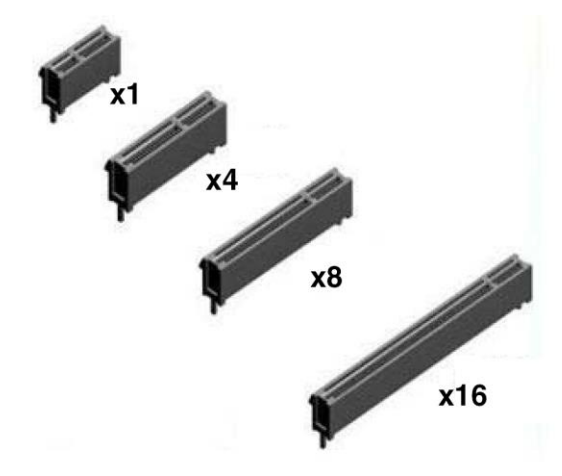

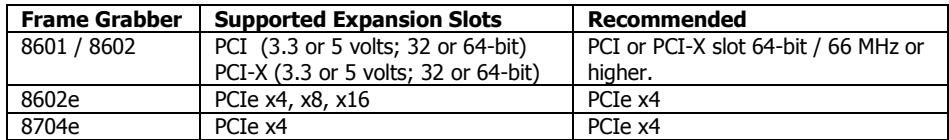

## **PCI Speed**

The MVS-8504 and MVS-8601/8602 can operate at 66 MHz when the placed in a 66 MHzcompatible slot *and* no 33 MHz devices are installed on the same PCI bus segment. The MVS-8501 always operates at 33 MHz. Both the MVS-8501 and MVS-8504 always operate in 32-bit mode, even when installed in a 64-bit PCI slot.

Copyright © Cognex Corporation 2017 All Rights Reserved. Cognex Corporation assumes no responsibility for the use or reliability of its software on equipment that is not supplied by Cognex Corporation. Cognex Corporation m or its fitness for any particular purpose. The information in this document is subject to change without notice and should not be construed as a commitment by Cognex Corporation. Cognex Corporation is not responsible for a Cognex logo, VisionPro, CVL, MVS-8501, MVS-8504, MVS-8601, MVS-8602 and DS1000 Series Sensors are trademarks or registered trademarks of Cognex Corporation. Any other brand names and trademarks, whether or not registered,

## **Optimizing System and Software Configuration**

This section lists recommended system configuration settings for a PC running Cognex vision software.

#### **Disable Anti-Virus Software**

Configure your anti-virus software so that it does not perform any automatic or real-time scanning or threat detection. If you enable a periodic virus scan, make sure that it only runs when your vision application is not running.

#### **Disable Remote-Access Software**

Disable remote system-management software such as SMS, pcAnywhere, Remote Assistance, and Remote Desktop access.

#### **Disable Power Management and Screen Savers**

The default Windows settings for power management may cause inconsistent or unpredictable results when the system enters or exits reduced power or sleep states. The use of a screen saver (other than a blank screen) can also cause inconsistent performance. Cognex recommends that you configure your system to never enter power saving mode and that you do not use a screen saver.

#### **Disable Automatic Updates and SQL Services**

Cognex recommends that you disable the following Windows services:

- Automatic Updates
- SQL Server (SQLEXPRESS)

To disable a service, follow these steps:

- 1. Right click on **Computer** (Windows 7) and select **Manage...**
- 2. Expand the **Services and Applications** item in the **Computer Management** window and click on **Services**.
- 3. Select the service to disable in the list, right-click and select **Properties** from the pop-up menu.
- 4. Click on the **General** tab, and set the **Startup Type** to **Disabled**.
- 5. If the service is currently running, click **Stop** to stop it.
- 6. Click **OK** and close the **Computer Management** window.

### **For Consistent Performance, Disable Intel "Turbo Boost"**

If your PC uses an Intel Core i5 or Core i7 processor, the processor may support Turbo Boost, where the CPU runs at higher than nominal clock rate under certain conditions. The use of Turbo Boost mode may lead to inconsistent or unpredictable execution time for your application. Cognex recommends that you use your PC's BIOS settings to disable Turbo Boost.

#### **Disable CPU-Intensive Display Features**

Under Windows 7, select **Control Panel->System**, click **Advanced System Settings**, click **Performance->Settings**, click the **Adjust for best performance** option button, and then click **OK**.

#### **Tune your Application's Working Set**

As described in the Microsoft MSDN documentation, you may be able to improve your application performance by tuning its Working Set (the set of memory pages used by the application). Refer to the MSDN documentation for more information.